■2-8-3 入金入力を訂正する

入金入力の訂正を行います。一度入金入力を行ったデータは訂正できませんので、データ削除を行って頂いてから再 度入金入力を行います。

1. 「請求」メニューをクリックします。

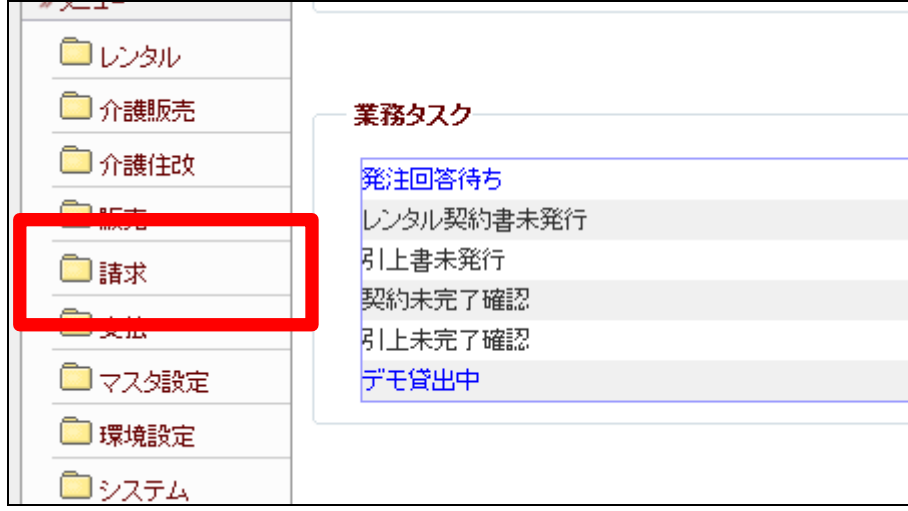

2.

メニューが展開されますので、「入 金入力」メニューを選択します。

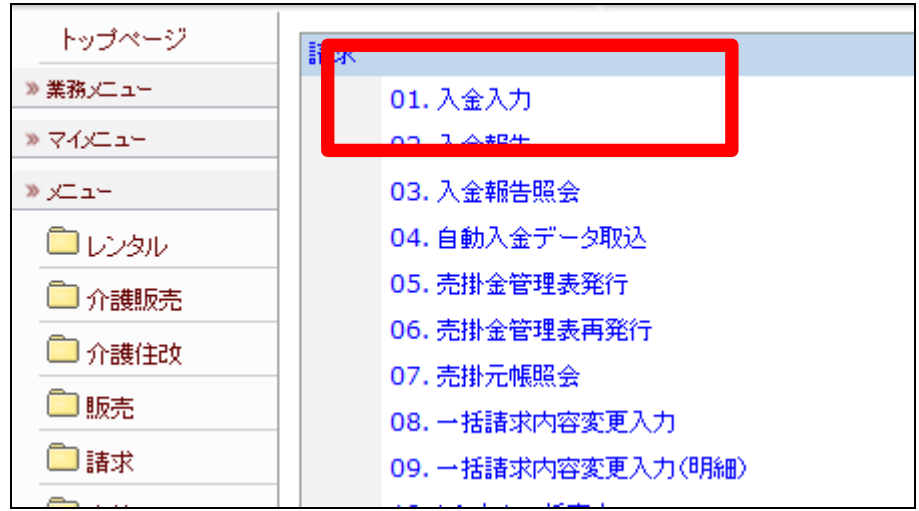

3.

入金入力画面が表示されます。

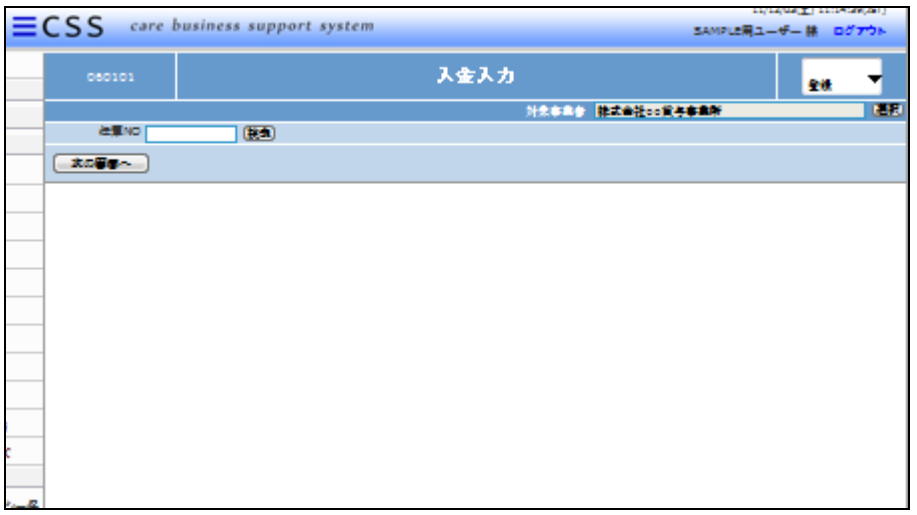

4.

「検索」ボタンをクリックして、訂正 を行う入金情報を選択します。

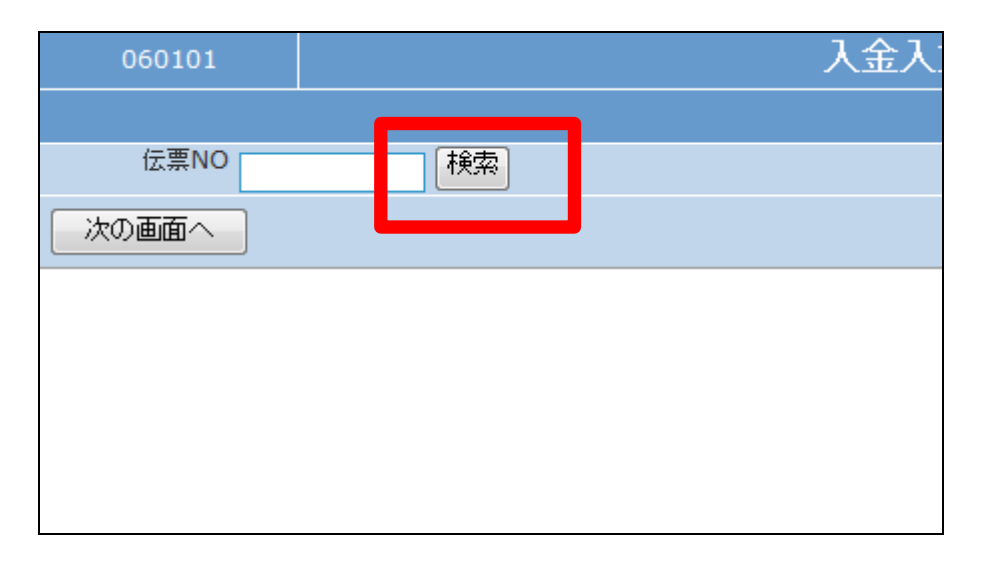

5.

検索画面が表示されます。

訂正を行う入金情報を選択しま す。

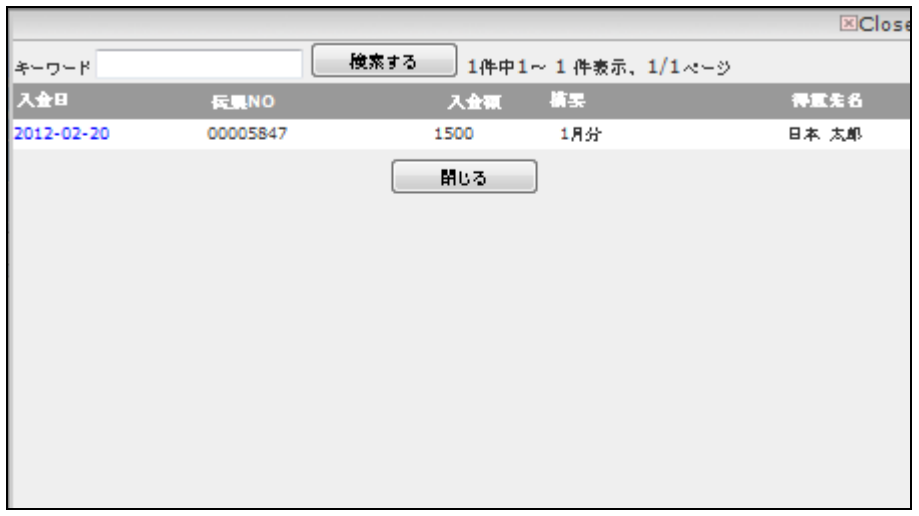

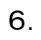

伝票№が表示されます。

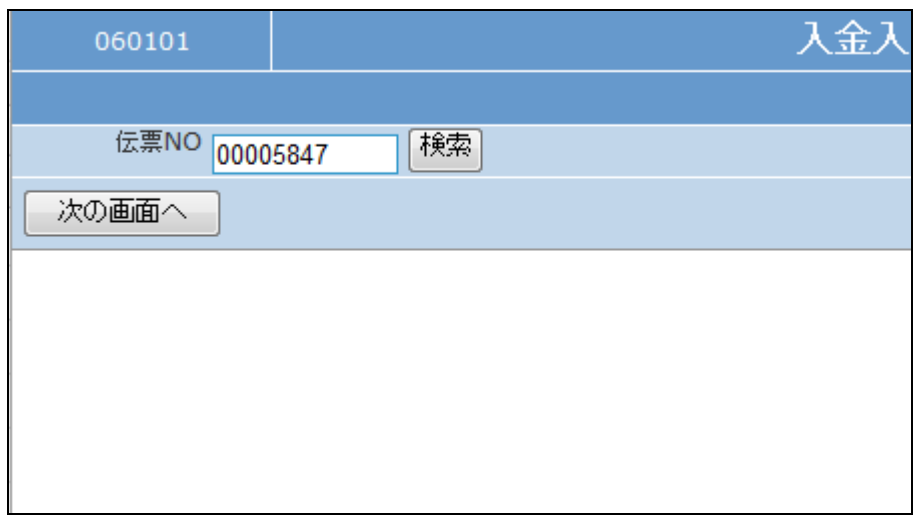

7.

処理区分は「削除」を選択します。

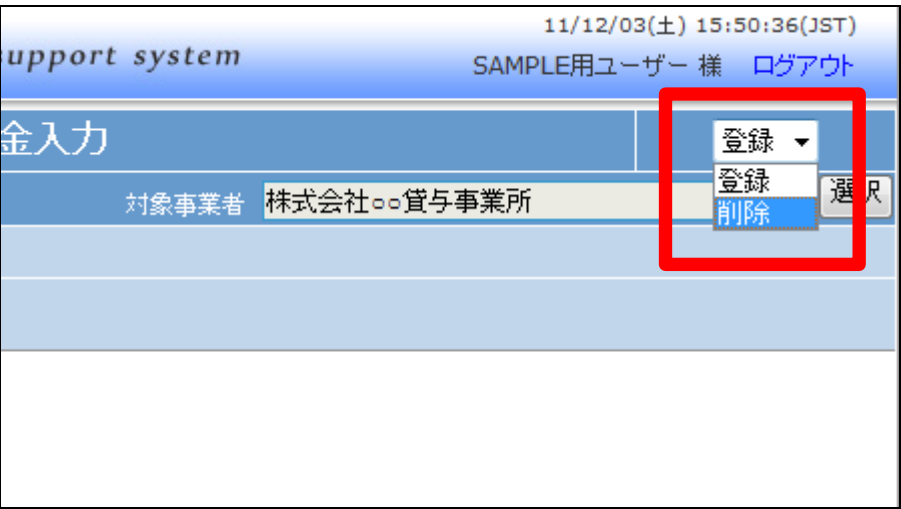

8.

「次の画面へ」をクリックします

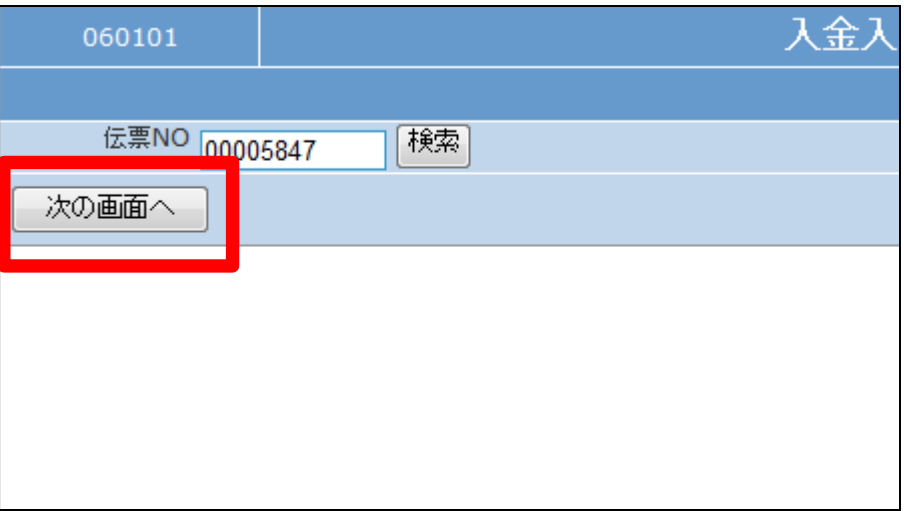

9.

入金情報画面が表示されます。

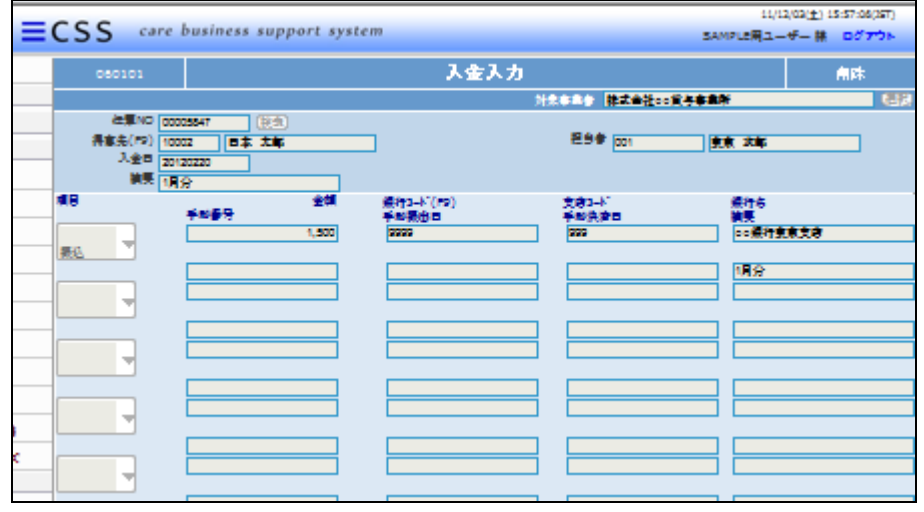

10.

内容を確認して入金入力を削除す る場合は「削除する」をクリックしま す。

削除を中止する場合は「戻る」をク リックします。

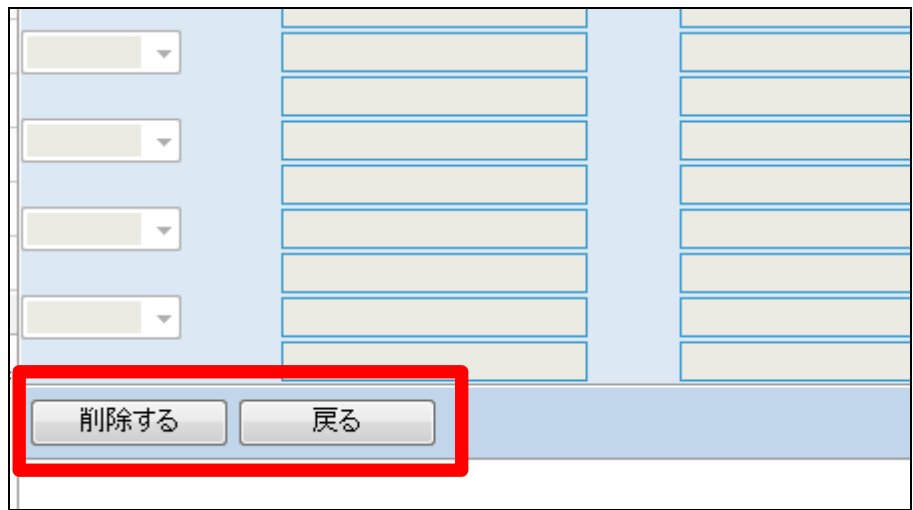

11. 入金情報の削除が行われました。

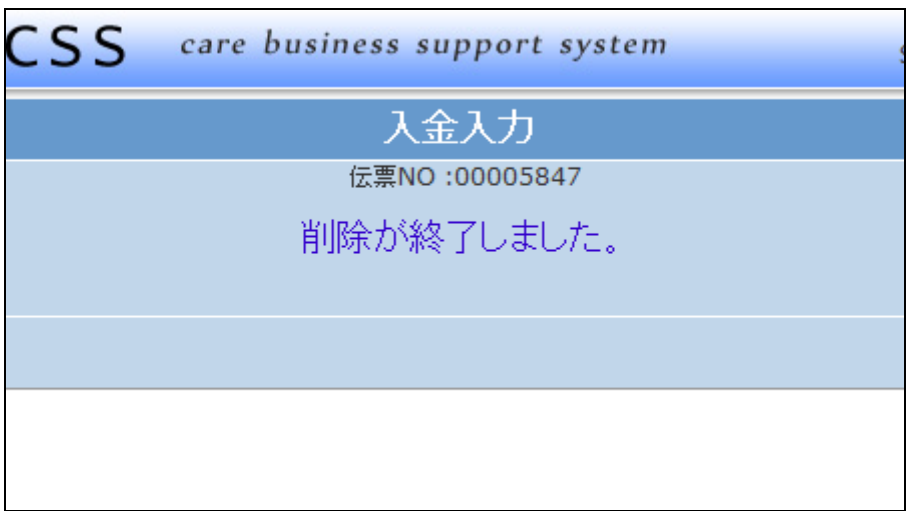